## **WP – Kuvien editoin�**

- 1. Valitse editoitava kuva **Mediakirjastosta** klikkaamalla sitä.
- **2.** Kuva aukeaa ikkunaan jossa teksti **Liitteen tiedot**

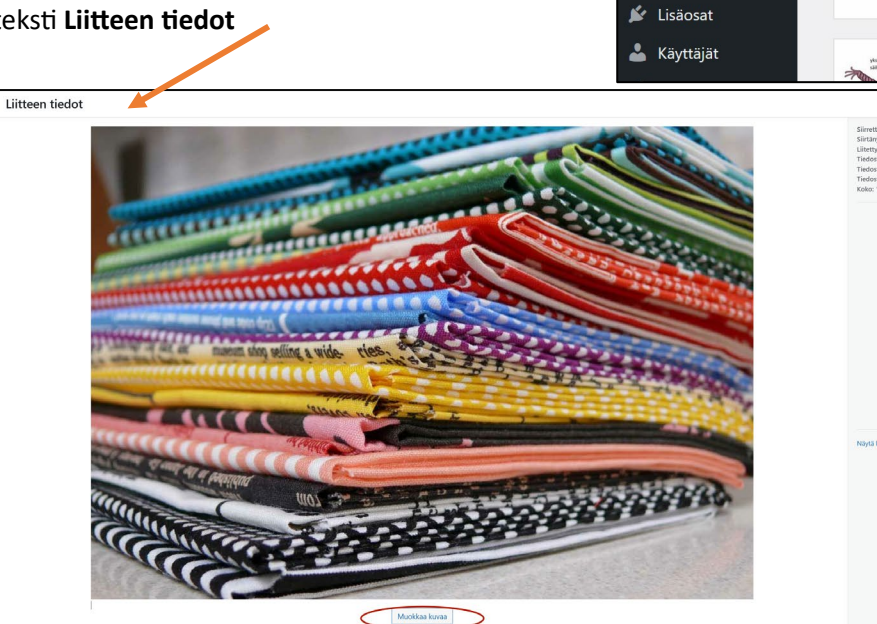

3. Klikkaa kuvan alta **Muokkaa kuvaa**

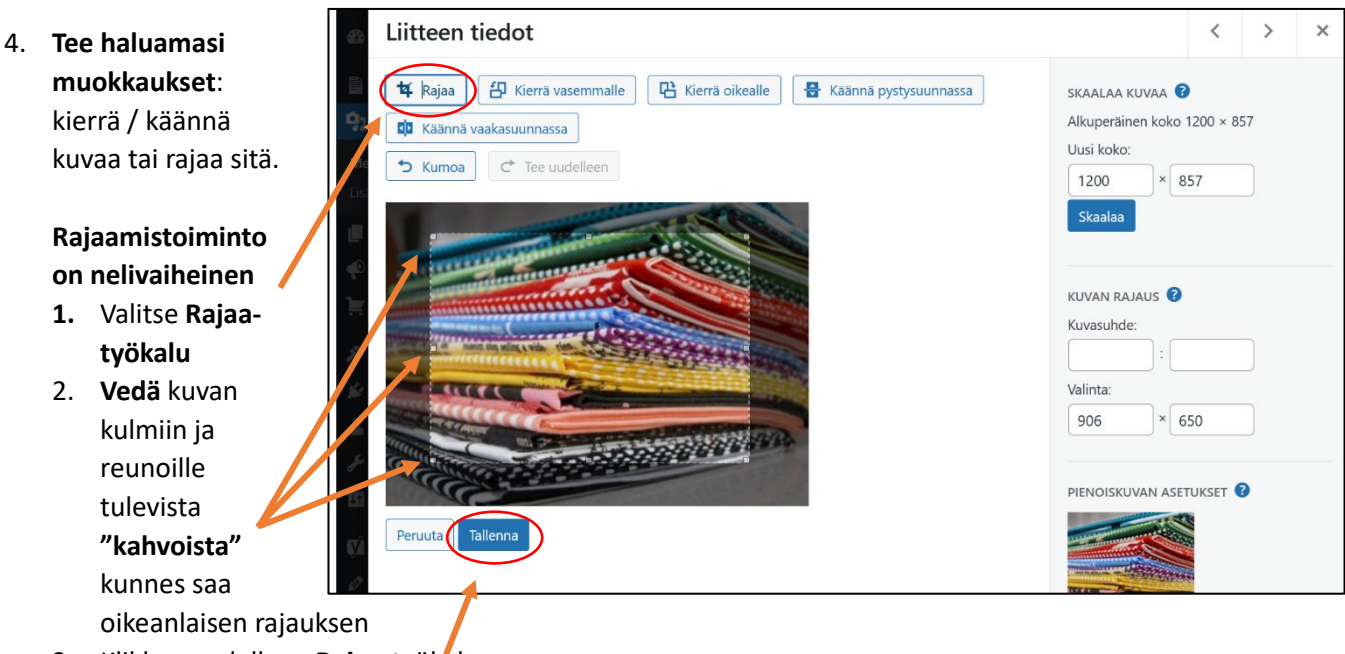

▲ Omat sivustoni ▲ Punomo - käsityö verkossa → 2

**Ohjausnäkymä** 

 $\Box$  Julkaisut  $9<sub>1</sub>$  Media Mediakirjasto Lisää uusi  $\blacksquare$  Sivut Uutistilkkuja Mainokset V Ulkoasu

 $+$  Uusi N

- 3. Klikkaa uudelleen **Rajaa**-työkalua.
- 4. Klikkaa lopuksi **Tallenna**.